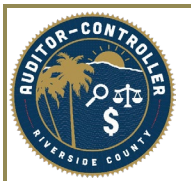

# Supplier Registration Invitation Instructions

# **Purpose: Instructions to department PCSs, Requisitioners, Buyers and other authorized personnel on how to send an invitation link from PeopleSoft.**

This document shows the steps to send a Supplier Registration Invitation link, to a new supplier, to register on the eSupplier Portal. Supplier Registration Invitation is the process wherein a County of Riverside department PCS, buyer, requisitioner and /or authorized personnel can complete a form to send an invitation to a supplier. The Supplier will receive an email with the link to complete a registration to be a supplier with Riverside County. This registration is for **RIVCO Set ID** suppliers only.

If you need to register a supplier for a set ID other than RIVCO, follow the current established process.

The Supplier Registration Invitation link is only for new Suppliersthat *do not* currently exist in PeopleSoft. Please perform a search for existing suppliers before sending a new invitation link. Please reference "How to Locate a Supplier ID" instructions.

When the Supplier is attempting to register as a new supplier, they will be required to enter their Tax ID Number (TIN). If the TIN exists in the system, the supplier will need to register as a Supplier User in the eSupplier Portal. See instructions "How to Register as a Supplier User" for existing suppliers.

Only department PCSs, buyers, requisitioners or other authorized personnel can send an invitation link to suppliers.

# **Summary of Supplier Registration Invitation Steps**

Navigate to the Manage Registration Invitation Page

Search "Manage Registration Invitation" from the Home Page

# **Or**

From the Main Menu:

Suppliers>Supplier Registration>Manage Registration Invitations

Click "Search"

Select One Time Supplier or Regular Supplier Invitation

Enter Company Name, Contact Name, Contact email

Select "Send" check Box

Click "Save and Send"

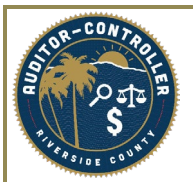

#### **Manage Invitations**

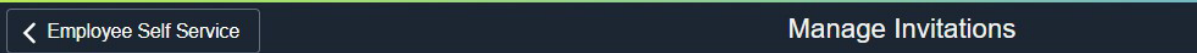

#### **Manage Invitations**

Enter any information you have and click Search. Leave fields blank for a list of all values.

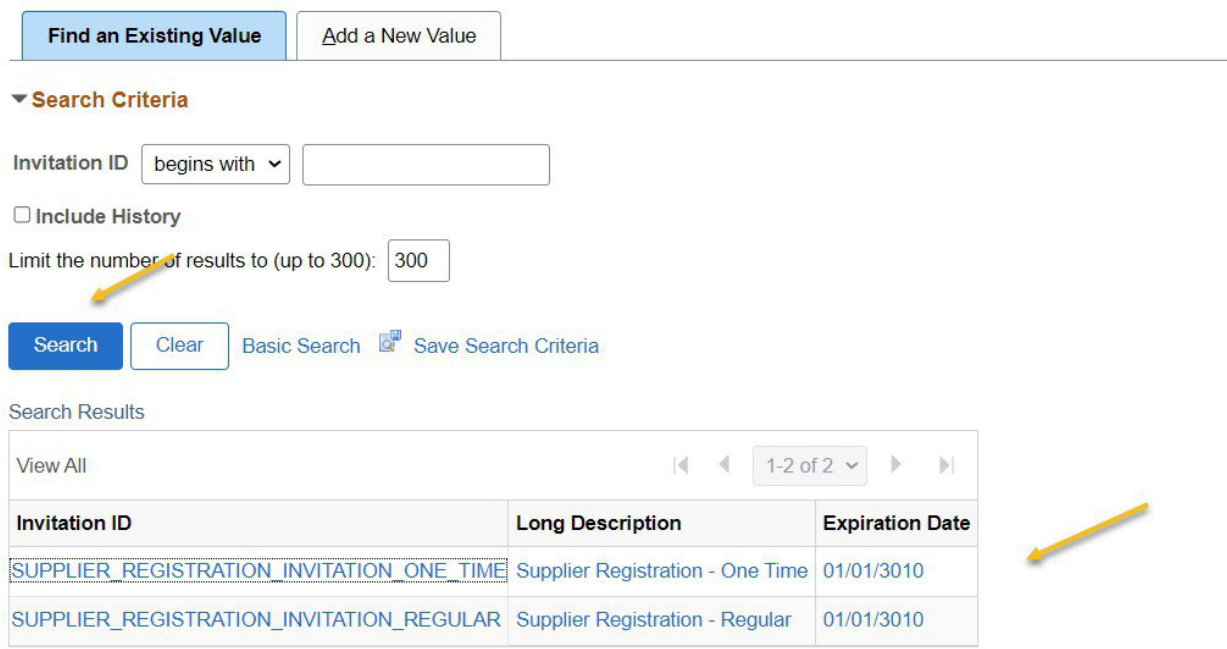

Find an Existing Value | Add a New Value

## Navigate to the Manage Invitations Page

Select Search

Note: You do not need to add a new Invitation ID. Select Search and use an established Invitation ID

Select One Time Supplier Invitation or Regular Supplier Invitation

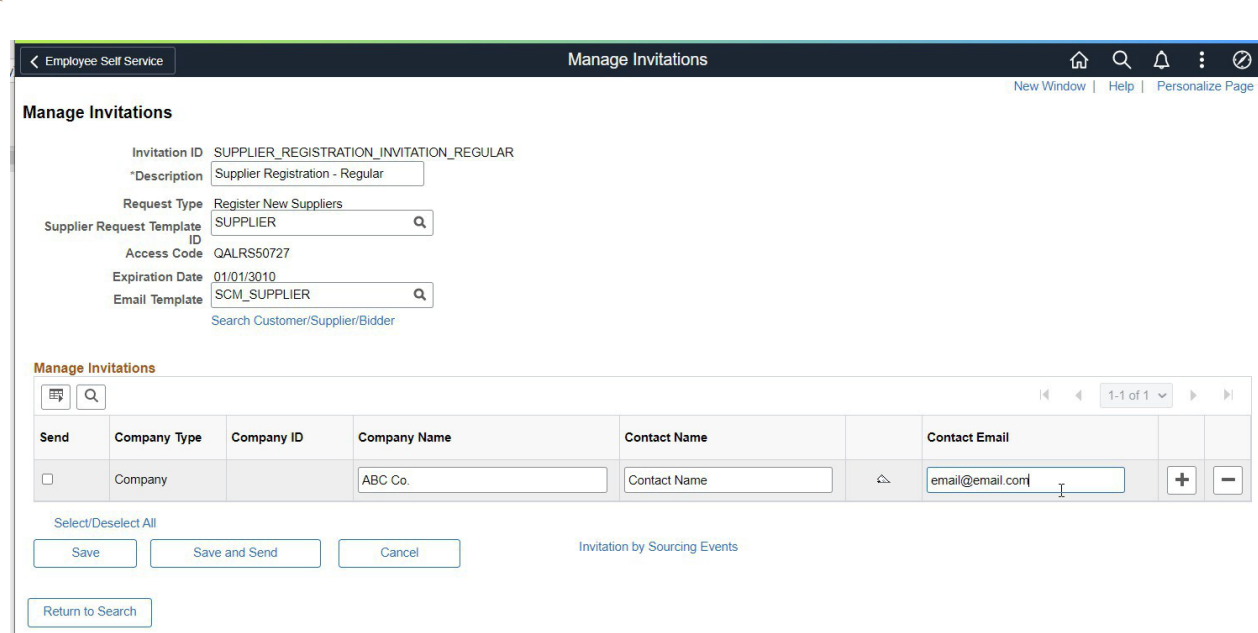

Once on the Manage Invitation Page the Supplier Request Template and email template fields are prepopulated for Supplier Invitation

Go to the Manage Invitations Line

Enter the Company Name, Contact Name and Contact Email for the supplier.

Delete lines using the minus (-) sign on the right side of the line.

Multiple suppliers can be added using the plus (+) sign.

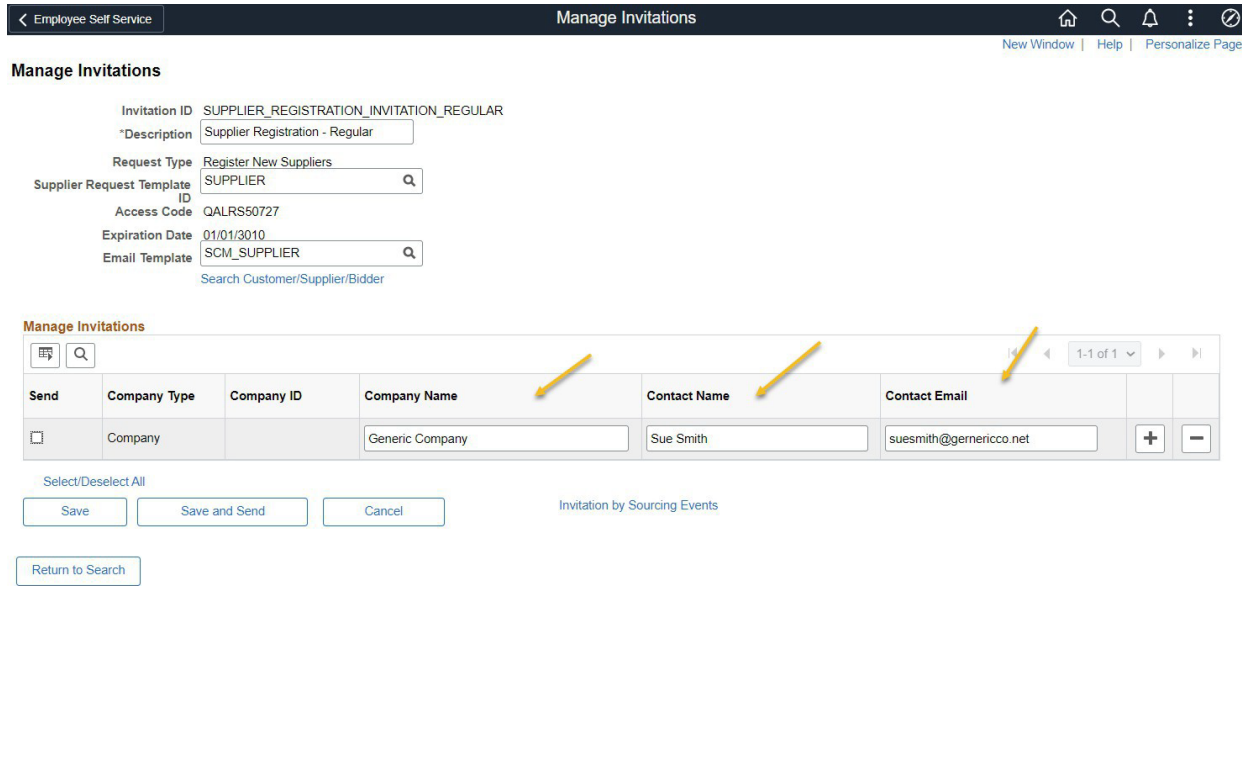

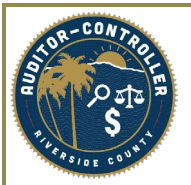

Select the Send check box for the lines to send When you are ready to send, select Save and Send

Supplier will receive an email with the registration link.

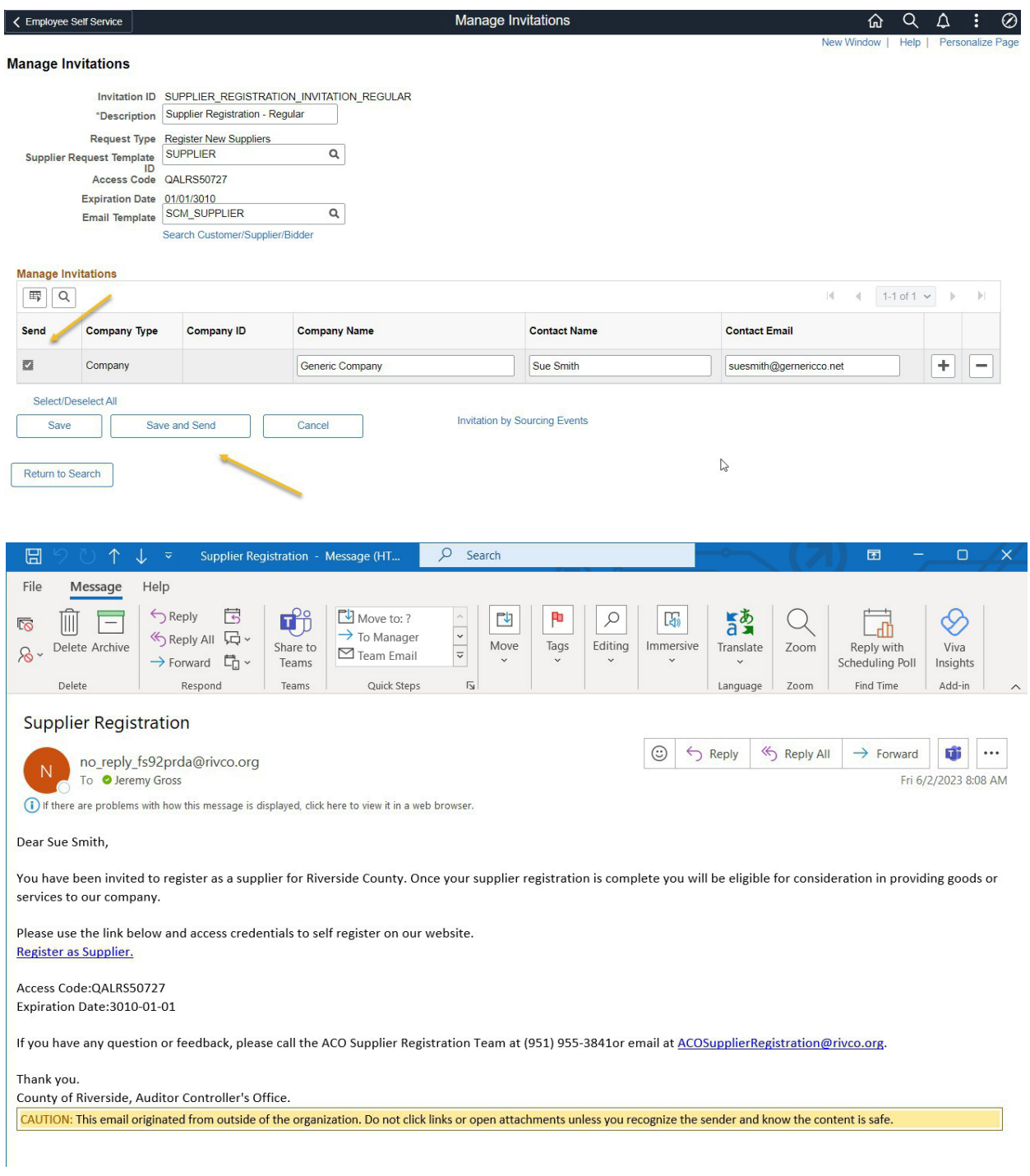

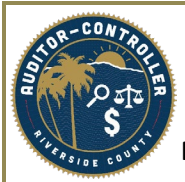

# **Monitoring Invitations**

Invitations can be seen from the Invitation Activity Log

User can search prior invitations sent to suppliers.

Navigation: Suppliers>Supplier Registration> Registration Invite Act Log

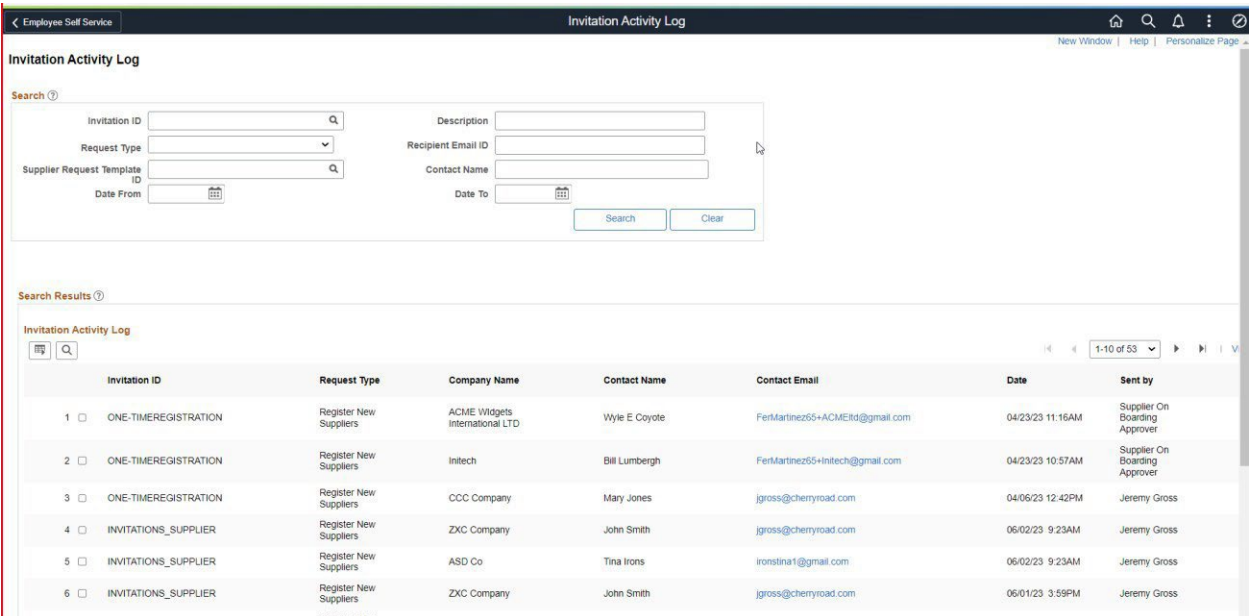

Note: You can only see the invitations that were sent to recipients. To see if the registration has been initiated, you will need to look in the View Registration History (see below)

# **View Registration History**

Navigation: Suppliers>Supplier Registration> View Registration History Registrations can be viewed and monitored on the View Registration History Page.

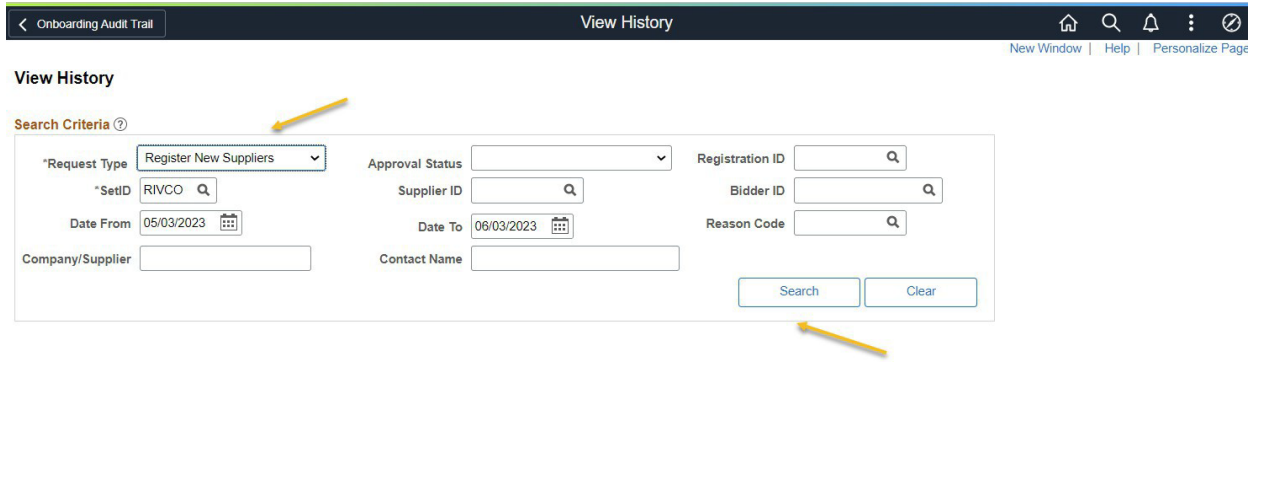

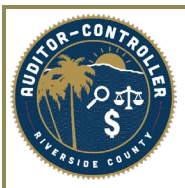

Select the Request Type

Register New Suppliers

Register New Bidders

Register New User Accounts

Request Supplier Changes

Search

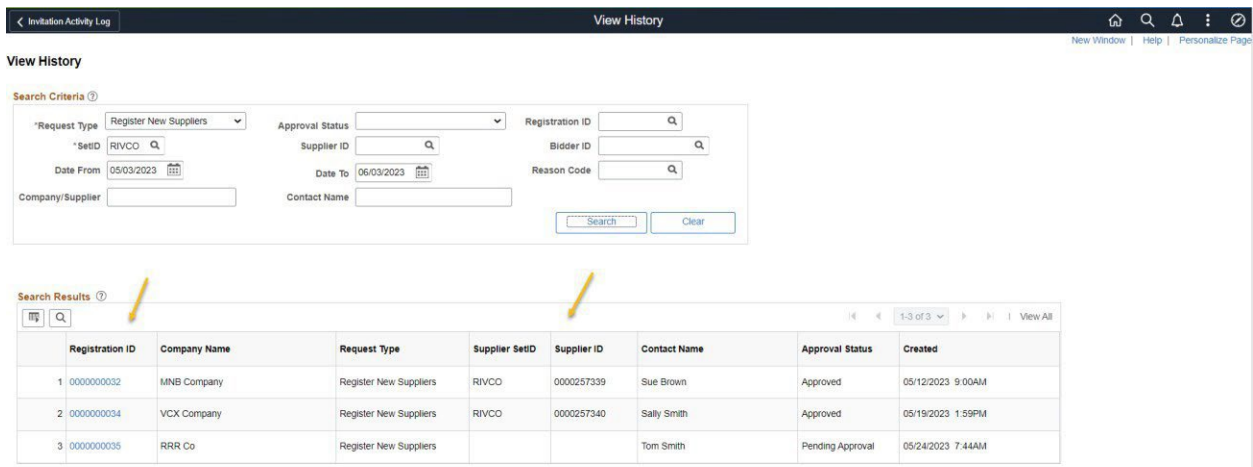

From the results, you can see the details and status of the request.

If the Supplier registration has been approved the Status will change to Approve and the new Supplier ID will be available.